## **What is the Process for an Employer responding to a CT Paid Leave Appeal?**

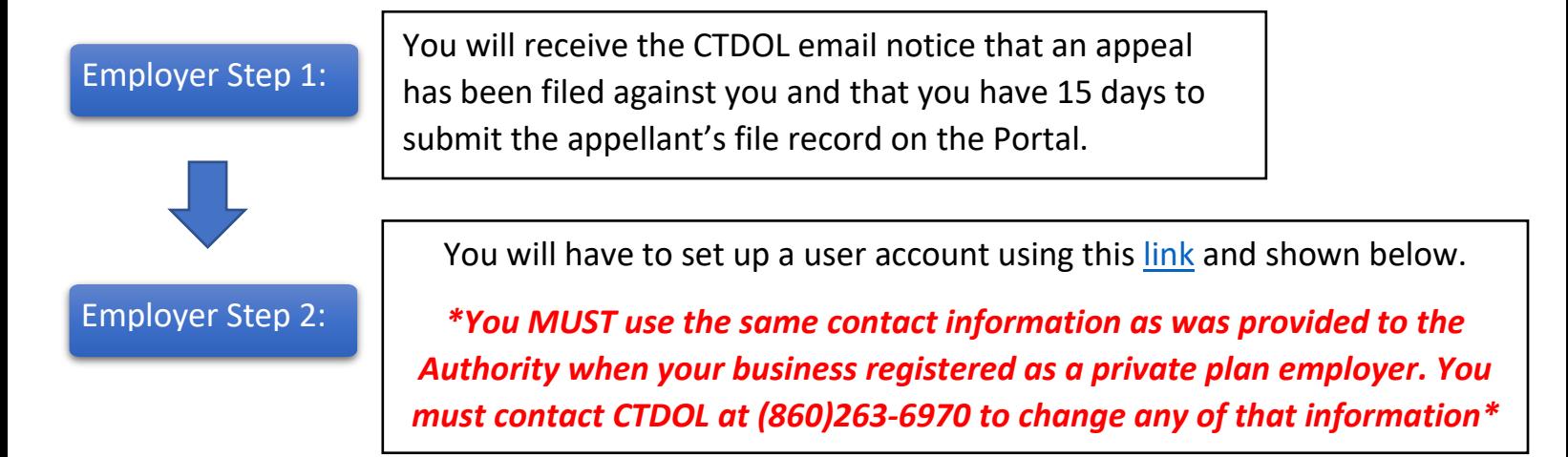

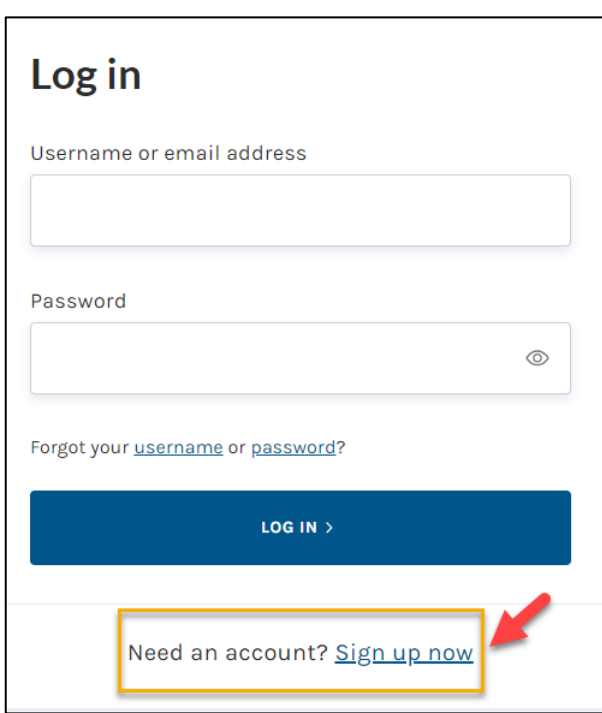

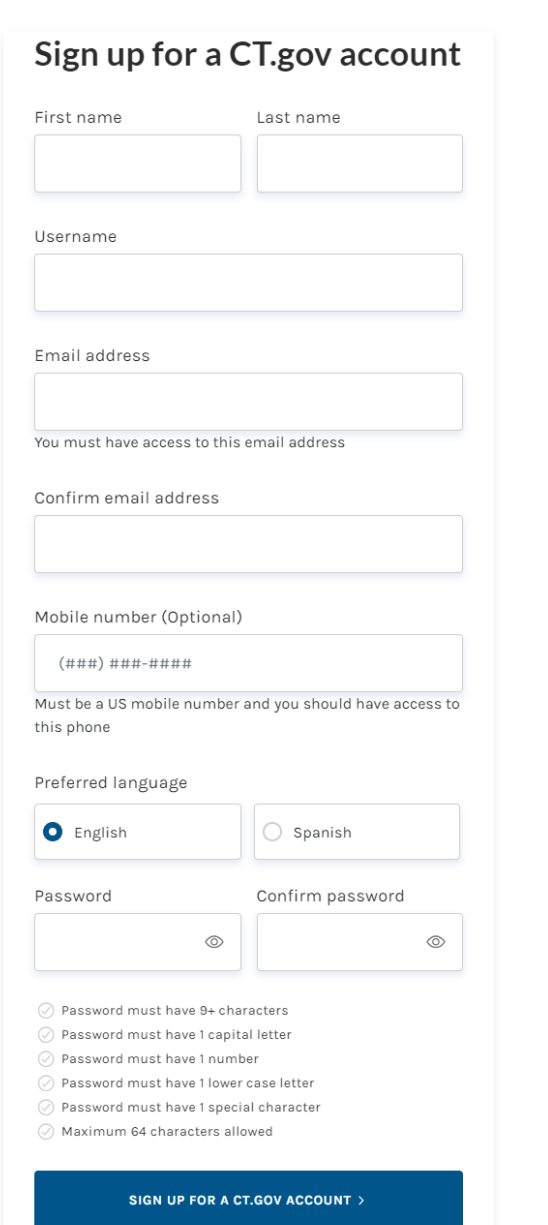

Once your user account is created you can log into the Portal.

After you log in, select the 'My Complaints & Appeals' Tab and then select the appropriate appeal in your list of appeals.

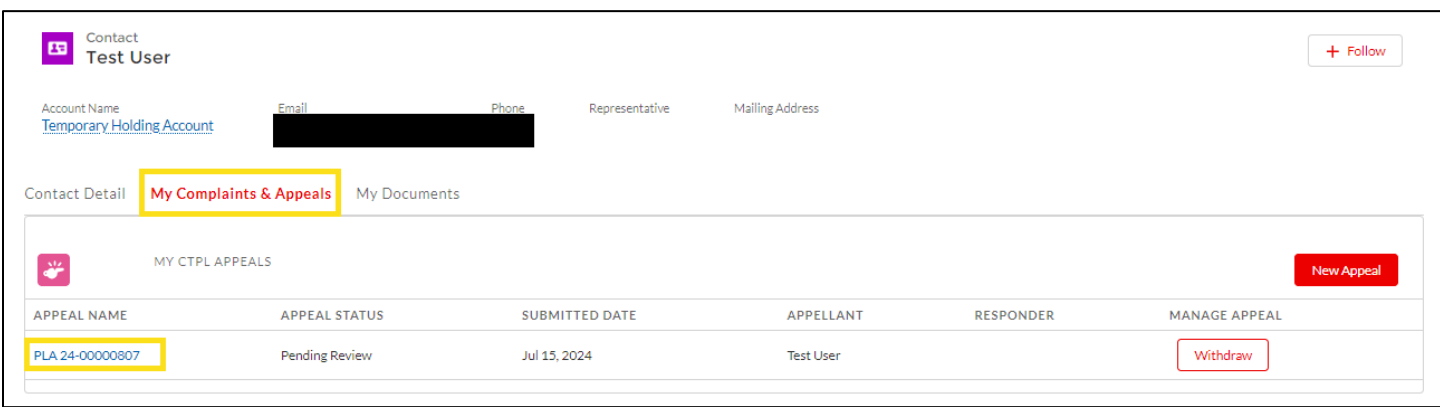

Employer Step 3:

Employer Step 4: After selecting the appeal, select the 'Documentation' tab. This will display all documents submitted in this appeal as well as copies of notices which have been sent.

From there, select the 'Add Files' button.

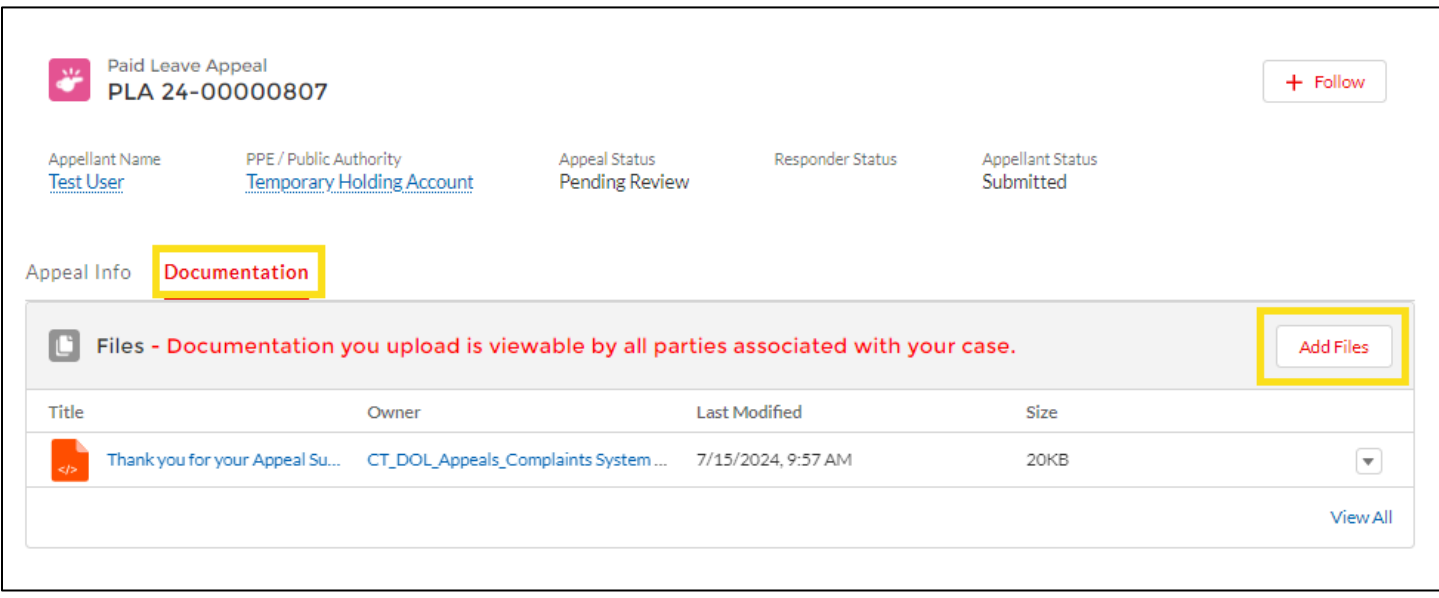

## Employer Step 5:

From the box that pops up after selecting 'Add Files', select 'Upload Files' and find the appellant's file record on your computer, and then upload to the Portal.

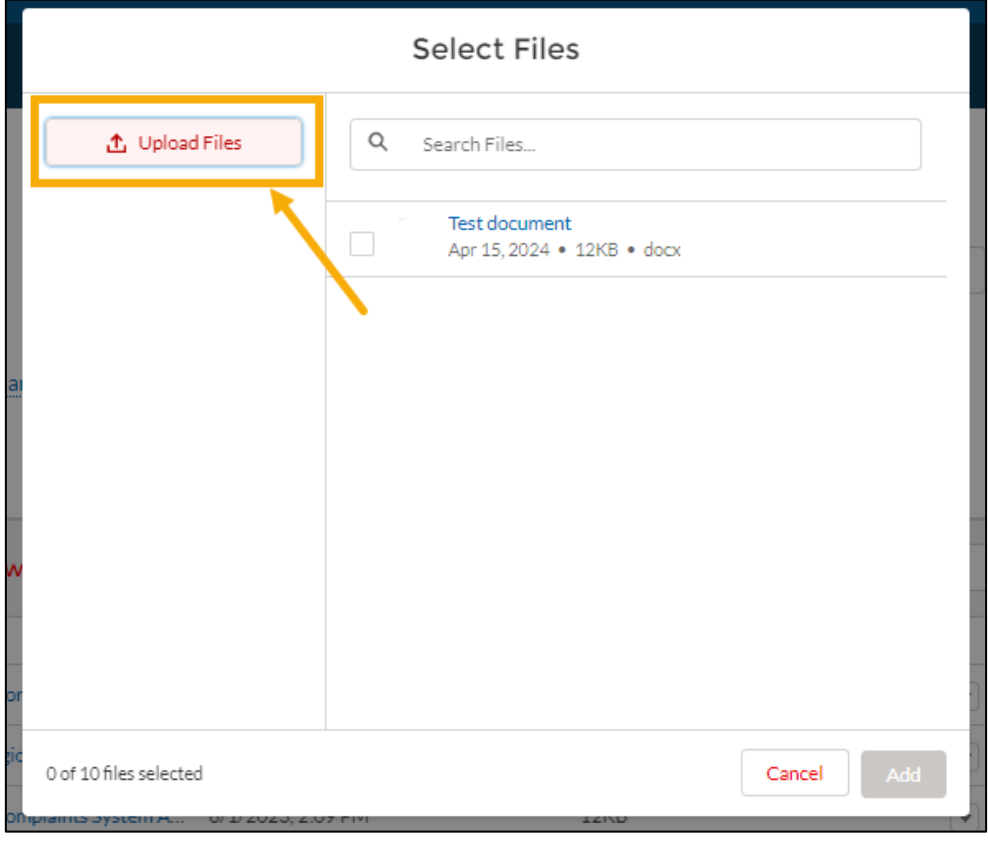

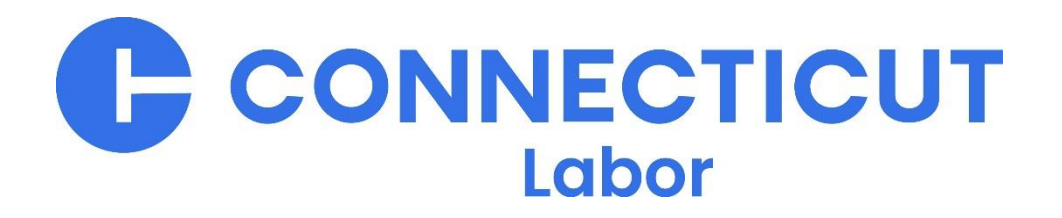